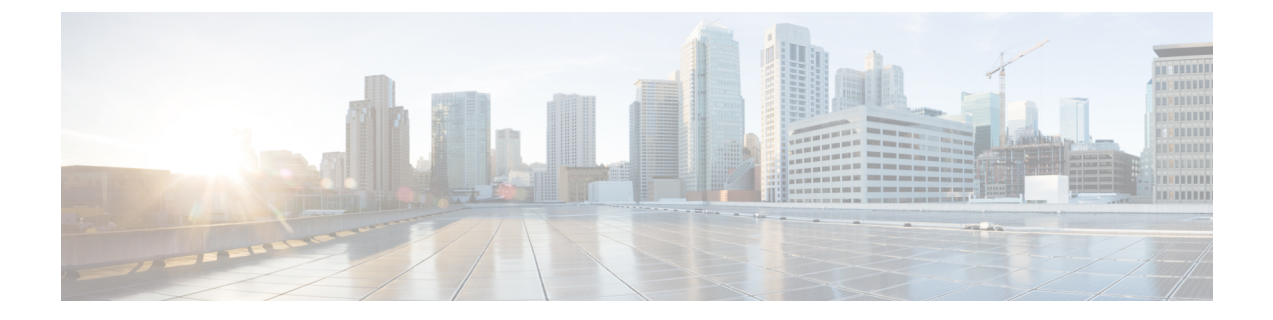

# チャットの管理

- チャット管理の概要 (1 ページ)
- チャット管理の要件 (2 ページ)
- チャット管理タスク フロー (3 ページ)
- チャット インタラクションの管理 (20 ページ)

# チャット管理の概要

IM and Presence Service は、チャット ルームを管理し、チャット ルームにアクセスできるユーザ を制御するために使用できる設定を提供します。以下の機能が含まれます。

- 新しいルームを作成したり、作成したルームのメンバーおよび設定を管理します。
- メンバーだけがアクセスである常設チャット ルームへのアクセスの制限。
- チャット ルームへの管理者の割り当て。
- ルームへの他のユーザの招待。
- ルームに表示されるメンバーのプレゼンス ステータスの確認。ルームに表示されるプレゼン スステータスは、ルームへのメンバーの参加を示しますが、全体のプレゼンスステータスが 反映されないことがあります。

IM and Presence Service を使用すると、チャット ノードのエイリアスを管理することもできます。 チャット ノード エイリアスを使用すると、ユーザは特定のノード上の特定のチャット ルームを 検索して、参加することができます。

さらに、IM andPresenceService はトランスクリプトを保存し、チャット ルームに参加したばかり のメンバーを含むルーム メンバーにこのチャットルームの履歴が利用できるようにします。新規 または古くからのメンバーが使用可能な既存のアーカイブのサイズは設定可能です。。

# チャット ノード エイリアスの概要

システムの各チャット ノードに一意のエイリアスが必要です。チャット ノード エイリアスは、 (任意のドメイン内の)ユーザが特定のノード上の特定のチャット ルームを検索し、これらの ルームのチャットに入室できるように各チャット ノードに一意のアドレスを作成します。チャッ ト ノードのエイリアスは、そのノード上に作成される各チャット ルームの一意の ID の一部を形 成します。たとえば、エイリアス conference-3-mycup.cisco.com は、そのノード上に作成される チャット ルーム名に使われて、roomjid@conference-3-mycup.cisco.com となります。

チャット ノードのエイリアスを割り当てるには、以下の 2 つのモードを使用します。

- システム生成:各チャットノードに一意のエイリアスが自動的に割り当てられます。システム は、命名規則 conference-x-clusterid.domain を使用して、デフォルトではチャットノード毎 に 1 個のエイリアスを自動生成します。
	- conference はハードコードされたキーワードです
	- x は、ノード ID を示す一意の整数値です
	- clusterid は設定されたエンタプライズ パラメータです
	- domainが設定されているドメイン

たとえば、システムは、conference-3-mycup.cisco.comと割り当てられていることができま す。

• 手動:チャットノードエイリアスを手動で割り当てることができるようにするには、システ ム生成エイリアスを無効にしなければなりません。手動管理されたエイリアスでは、特定の 要件に合うエイリアスを使用してチャット ノードに名前を付けられるため、完全な柔軟性が 提供されます。たとえば、congerence-x-clusterid.domain という命名規則が導入のニーズに 合わない場合、このオプションを使用することができます。

## ノードあたり複数のエイリアスの割り当て

ノード単位で各チャット ノードに複数のエイリアスを関連付けることができます。ノードごとに 複数のエイリアスを関連付けると、ユーザはこれらのエイリアスを使用して追加のチャット ルー ムを作成できます。この機能は、システム生成のエイリアスおよび手動で作成されたエイリアス の両方に適用されます。

# チャット管理の要件

常設のチャットが有効になっていることを確認します。

 $\mathbf I$ 

# チャット管理タスク フロー

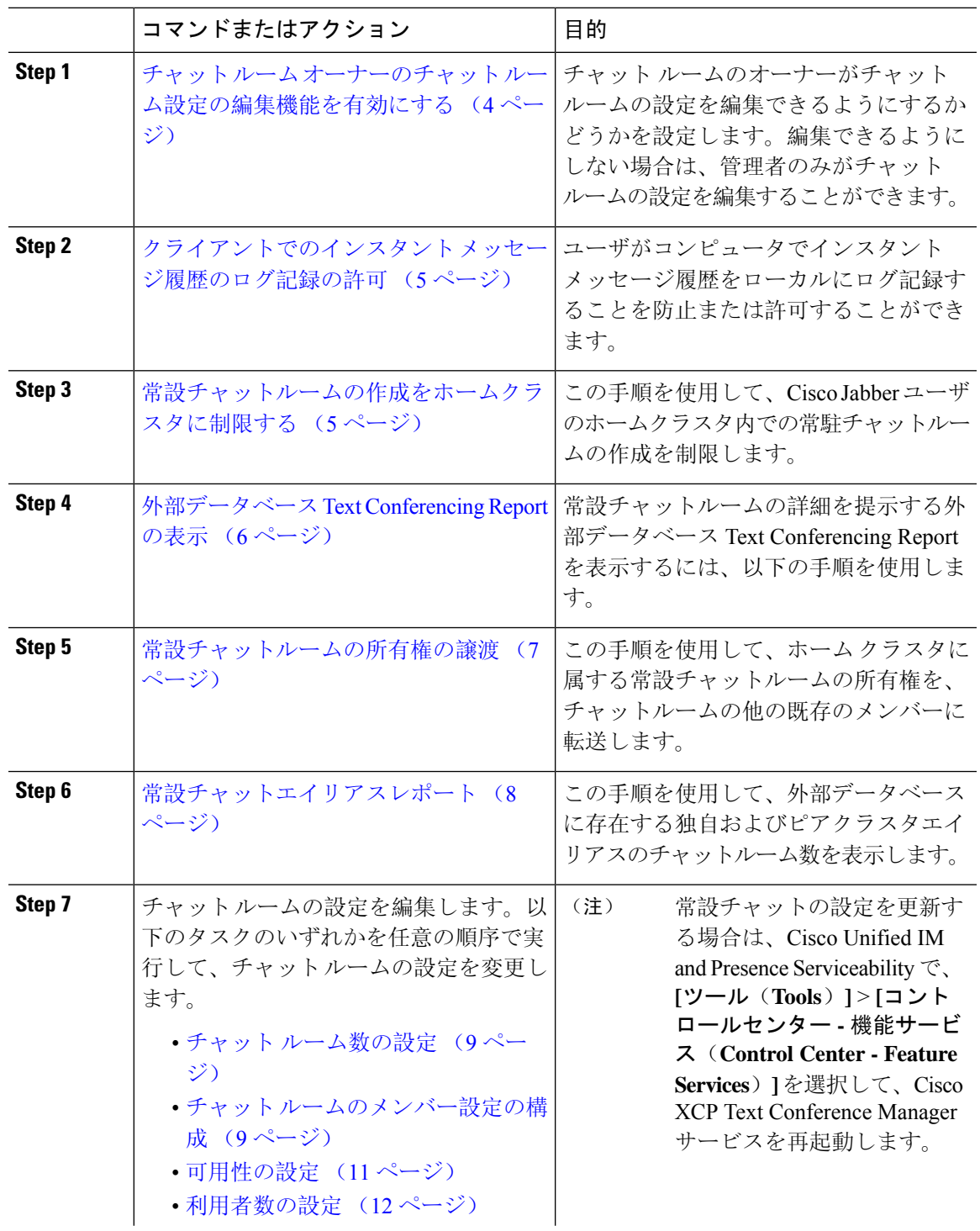

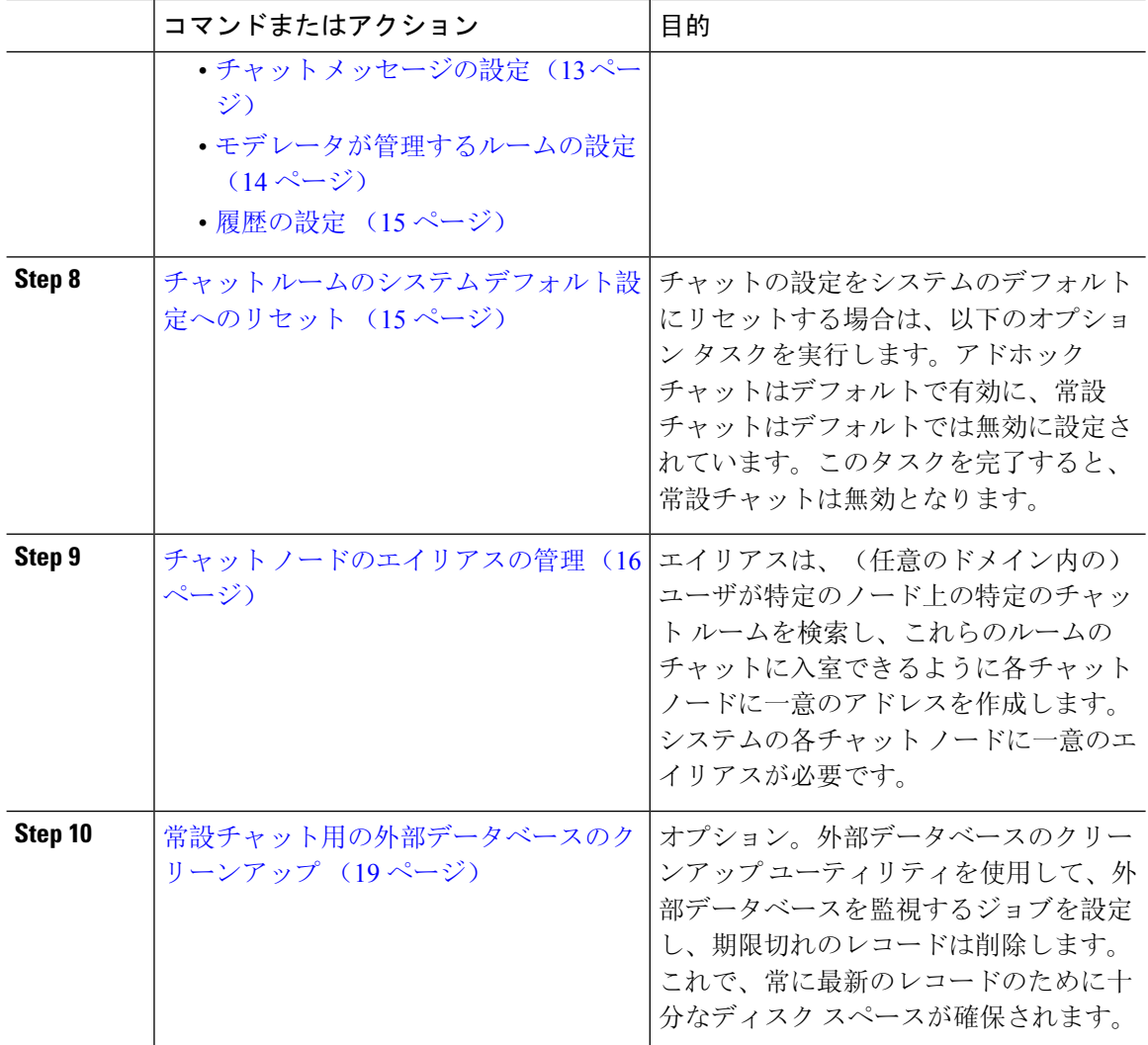

# チャット ルーム オーナーのチャット ルーム設定の編集機能を有効に する

チャットルームのオーナーがチャットルームの設定を編集できるようにする場合は、この手順を 使用します。

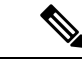

クライアントからこれらの設定をどの程度行えるかは、クライアントの実装や、クライアントが これらの設定を行うインターフェイスを提供しているかどうかで決まります。 (注)

手順

- **Step 1 Cisco Unified CM IM and Presence**管理で、メッセージング>グループチャットおよび常設チャッ トを選択します。
- **Step 2** ルームのオーナーはルームをメンバー専用にするかどうかを変更できるチェックボックスの値を 設定します。
	- オン:チャットルームのオーナーは、チャットルームの設定を編集する管理機能を利用する ことができます。
	- オフ:管理者のみがチャット ルームの設定を編集することができます。
- **Step 3 [保存 (Save)** ] をクリックします。
- **Step 4 Cisco Unified IM and Presence Serviceability**で、ツール > コントロール センター **-** 機能サービスを 選択します。
- **Step 5** Cisco XCP Text Conference Manager サービスを再起動します。

# クライアントでのインスタント メッセージ履歴のログ記録の許可

ユーザがコンピュータでインスタント メッセージ履歴をローカルにログ記録することを防止また は許可できます。クライアント側では、アプリケーションがこの機能をサポートしている必要が あります。これは、インスタント メッセージのログ記録の防止を実行する必要があります。

### 手順

- **Step 1 Cisco Unified CM IM and Presence** 管理で、メッセージング > 設定を選択します。
- **Step 2** 次のようにインスタント メッセージ履歴のログ記録の設定を行います。
	- クライアント アプリケーションのユーザに IM and Presence Service でインスタント メッセー ジのログ記録を許可するには、クライアントでのインスタントメッセージ履歴のログ記録を 可能にする**(**サポートされているクライアントのみ**)**をオンにします。
	- クライアント アプリケーションのユーザに IM and Presence Service でインスタント メッセー ジ履歴のログ記録を許可しない場合は、クライアントでのインスタントメッセージ履歴のロ グ記録を可能にする**(**サポートされているクライアントのみ**)**をオフにします。
- **Step 3** [保存(Save)] をクリックします。

# 常設チャットルームの作成をホームクラスタに制限する

Œ

**Important** この機能は、リリース 14 SU1 以降で適用されます。

この手順を使用して、Cisco Jabberユーザのホームクラスタ内での常駐チャットルームの作成を制 限します。この機能により、クラスタ間のトラフィックが減少し、システム帯域幅が増加します。

IM and Presence サービス管理者は、ホームクラスタでユーザによって作成されたすべてのチャッ トルームを管理します。他のクラスタのメンテナンスアクティビティは、ホームクラスタ内のユー ザによって作成されたチャットルームには影響しません。

#### **Before you begin**

## Ú

**Important** リリース 14SU1 以降でサポートされます。

- 常設チャットが有効になっていることを確認します。
- この機能を有効にする前に、グループチャットと常設チャットの設定ウィンドウのエイリア スレポートを確認してください。詳細については、常設チャットエイリアスレポート, on page 8を参照してください。
- この機能をサポートするには、Cisco Jabber 14.1 バージョン以降が必要です。

#### **Procedure**

- **Step 1** データベース パブリッシャ ノードで **Cisco Unified CM IM and Presence** 管理にログインします。
- **Step 2 [**メッセージング**]** > **[**グループチャットと永続的なチャット**]** を選択します。
- **Step 3 [**常設チャットを有効にする(**Enable Persistent Chat**)**]** で、**[**ルームの作成をホーム クラスタに制 限する(**Limit room creation to home cluster**)**]** チェックボックスをオンにします。

#### **What to do next**

ホームクラスタ内のすべてのノードで **Cisco XCP Text Conference Manager** サービスを再起動しま す。

# 外部データベース **Text Conferencing Report** の表示

外部データベースのTextConferencingReportを表示するには、次の手順を使用します。このレポー トでは、導入環境内の常設チャットルームとアドホックチャットルームの詳細が表示されます。

手順

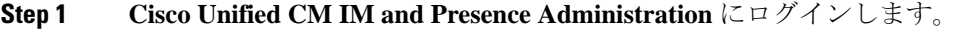

**Step 2 [**メッセージング**]** > **[**グループチャットと永続的なチャット**]** を選択します。

- **Step 3 [**常設チャットデータベースの割り当て(**Persistent Chat Database Assignment**)**]** の下の **[**ルームレ ポート(**Room Report**)**]** ボタンをクリックします。
- **Step 4** 特定の条件を満たすルームだけを選択するには、フィルタ ツールを使用します。
- **Step 5** [検索 (Find)] をクリックします。
- **Step 6** 特定のチャットルームを選択すると、そのルームの詳細が表示されます。
	- データベースから取得されるレコードの数は、[取得されたレコード] ドロップダウン リストから選択した値によって異なります。 (注)

# 常設チャットルームの所有権の譲渡

## LF

重要 この機能は、リリース 14 SU1 以降で適用されます。

GUI にアクセスできる IM and Presence Service 管理者が常設チャットルームの所有権を転送するに は、この手順を使用します。

たとえば、John は常設チャットルームを作成し、数人のメンバーを追加しましたが、後で組織を 去ったとします。

John が唯一の常設チャットルームの所有者であり、特定のルームにルームのオーナーの機能が引 き続き必要な場合、IM and Presence サービスの管理者は、1 人以上の現在のルームメンバーを新 しいルームのオーナーとして選択できます。

オーナー **ID** を更新するときは、次の点を考慮してください。

- チャットルームの所有権を、前の所有者と同じホームクラスタに属するチャットルームメン バーに変更できます。
- オーナー **ID** は、ユーザ **ID** ではなく、ユーザ **JID** である必要があります。
- 入力されたオーナー **ID** は、IM andPresence サービスノードデータベースに対して検証されま す。
- 管理者は、チャットルームの新しいオーナーIDとしてルーム作成者のIDを設定できません。

チャットルームの所有権を変更するには、次の手順を実行します。

始める前に

Ú

重要 リリース 14SU1 以降でサポートされます。

オーナー **ID** を更新する前に、ホームクラスタ内のすべての IM and Presence サービスノードで **Cisco XCP Text Conference Manager** サービスを停止します。

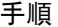

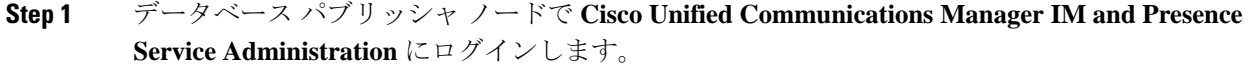

- **Step 2 [**メッセージング(**Messaging**)**]** > **[**グループチャットとパーシステントチャット(**Group Chat and Persistent Chat**)**]**と選択します。
- **Step 3 [**常設チャットデータベースの割り当て(**Persistent Chat Database Assignment**)**]** の下の **[**ルームレ ポート(**Room Report**)**]** ボタンをクリックします。
- **Step 4** 特定の条件を満たすルームだけを選択するには、フィルタツールを使用して、**[**検索(**Find**)**]** を クリックします。
- **Step 5** (オプション)**[**ルーム**JID**(**RoomJID**)**]**をクリックして、所有者のリスト、メンバーのリスト、 最後のメッセージの日付などの PChat ルームのフィールドを表示します。フィールドの詳細や説 明については、オンラインヘルプを参照してください。

**Step 6 [**ルーム**JID**(**Room JID**)**]**のチェックボックスをオンにして、**[**オーナー**ID**(**Owner ID**)**]**フィー ルドを編集します。

- **[**オーナー**ID**(**Owner ID**)**]**列は、ホームクラスタに属する常設チャットルームに対し てのみ編集できます。 (注)
- **Step 7** 新しいオーナーにするチャットルームメンバーのオーナー **ID** をメール形式で入力します。
- **Step 8 [**オーナー **ID** の更新(**Update Owner ID**)**]** をクリックします。 これにより、選択した 1 つ以上の常設チャットルームの所有者が同じオーナー **ID** で更新されま す。

#### 次のタスク

ホームクラスタ内のすべてのノードで **Cisco XCP Text Conference Manager** サービスを開始しま す。

# 常設チャットエイリアスレポート

この手順を使用して、外部データベースの常設チャットエイリアスレポートを表示します。この レポートでは、チャットルームの数と、外部データベースに存在するホームクラスタエイリアス とピアクラスタエイリアスを表示できます。

**Procedure**

- **Step 1** データベース パブリッシャ ノードで **Cisco Unified CM IM and Presence** 管理にログインします。
- **Step 2 [**メッセージング**]** > **[**グループチャットと永続的なチャット**]** を選択します。
- **Step 3 [**常設チャット データベースの割り当て(**Persistent Chat Database Assignment**)**]** で、ドロップダ ウン リストから **[**外部データベース(**External Database**)**]** を選択します。

**Step 4 [**エイリアスレポート(**Alias Report**)**]** ボタンをクリックします。フィールドの説明については、 オンライン ヘルプを参照してください。

# チャット ルームの設定

# チャット ルーム数の設定

ユーザが作成できるルーム数を制限するには、ルーム設定を使用します。チャット ルームの数を 制限すると、システムのパフォーマンスがサポートされ、拡張性が許容されます。ルーム数の制 限は、起こり得るサービス レベル攻撃の軽減にも役立ちます。

#### 手順

- **Step 1 Cisco Unified CM IM and Presence**管理で、メッセージング>グループチャットおよび常設チャッ トを選択します。
- **Step 2** 許可したチャットルームの最大数を変更するには、[許可されるルームの最大数(Maximumnumber of rooms allowed)] のフィールドに値を入力します。デフォルトでは 5500 に設定されています。
- **Step 3** [保存(Save)] をクリックします。

## チャット ルームのメンバー設定の構成

メンバー設定で、チャット ルームのメンバーシップをシステム レベルで制御することができま す。こういった制御は、禁止などの管理操作によって防止できるサービス レベル攻撃を軽減する 上で役立ちます。必要に応じてメンバーを設定します。

- **Step 1 Cisco Unified CM IM and Presence**管理で、メッセージング>グループチャットおよび常設チャッ トを選択します。
- **Step 2** ルーム メンバーの設定の説明に従って、ルーム メンバー設定を構成します。
- **Step 3 [**保存(**Save**)**]** をクリックします。
- **Step 4 Cisco Unified IM and Presence Serviceability**で、ツール > コントロール センター **-** 機能サービスを 選択します。
- **Step 5** Cisco XCP Text Conference Manager サービスを再起動します。

## ルーム メンバーの設定

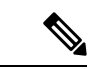

常設チャットルームは、作成時の設定を継承します。後で行った変更は、既存のルームには適用 されません。これらの変更は、変更が有効になった後に作成されたルームにのみ適用されます。 (注)

### 表 **<sup>1</sup> :**

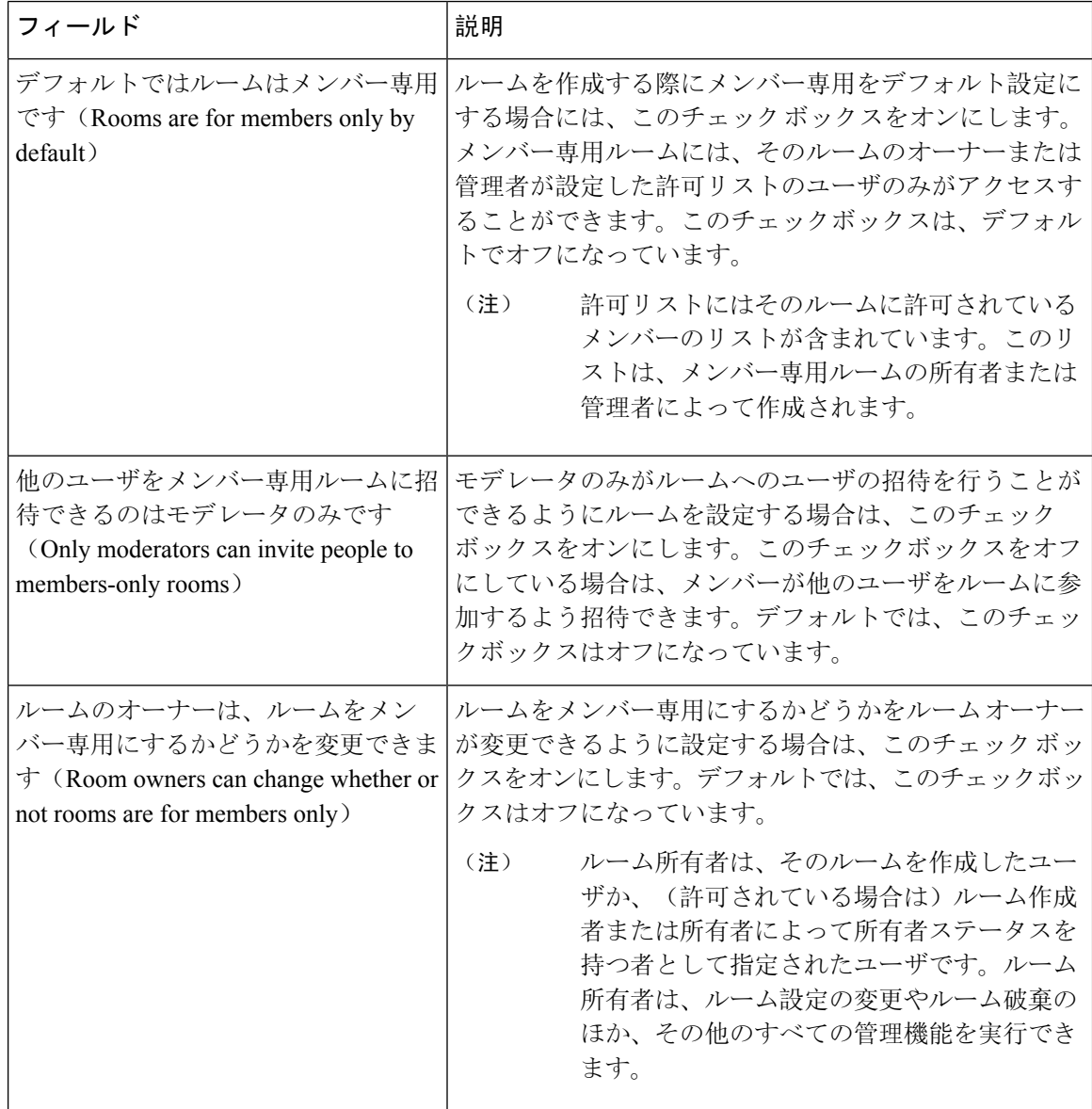

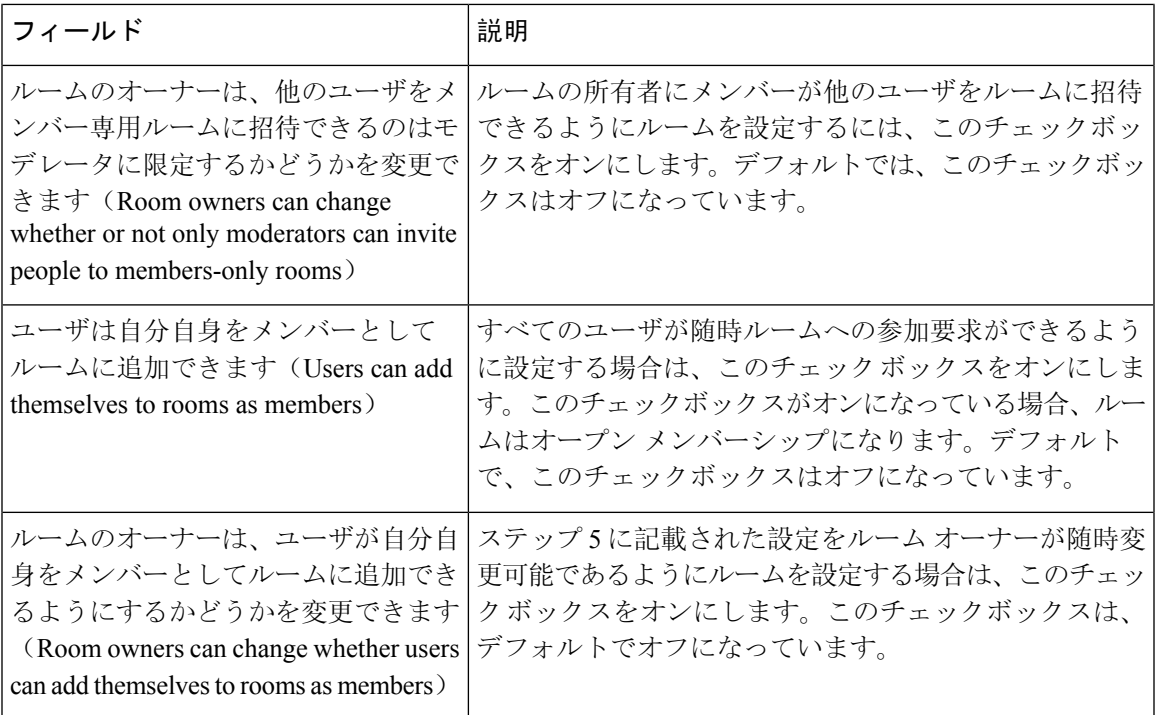

# 可用性の設定

可用性の設定は、ルーム内のユーザの可視性を決定します。

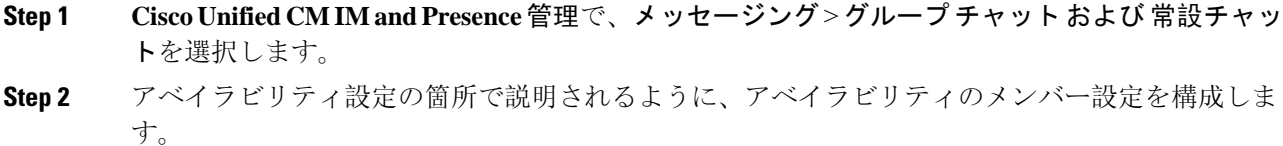

- **Step 3 [**保存(**Save**)**]** をクリックします。
- **Step 4 Cisco Unified IM and Presence Serviceablity**で、ツール > コントロール センター **-** 機能サービスを 選択します。
- **Step 5** Cisco XCP Text Conference Manager サービスを再起動します。

## アベイラビリティの設定

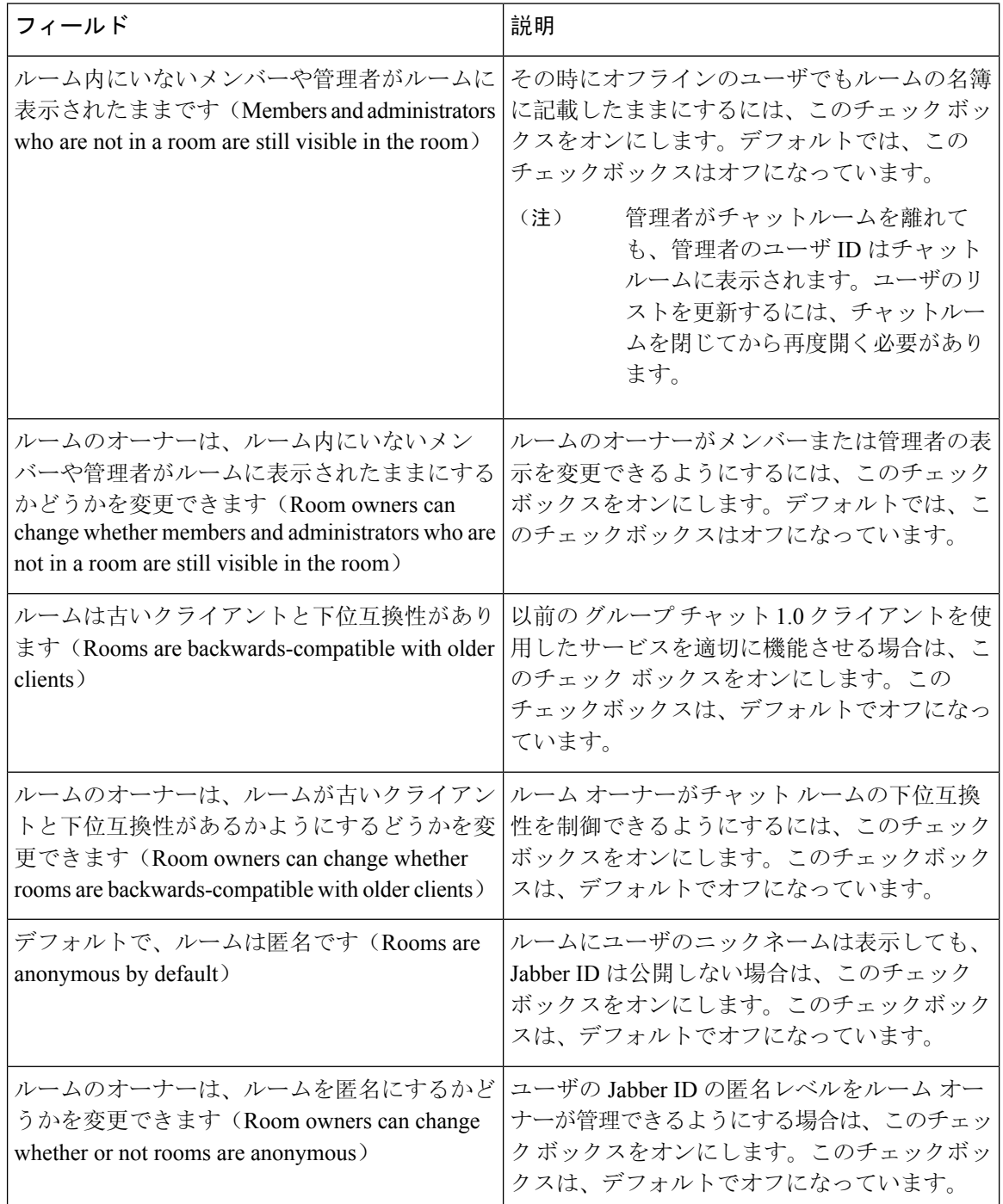

# 利用者数の設定

利用者数の設定では、特定の時間にチャット ルームに参加することができるユーザ数を指定しま す。

#### 手順

- **Step 1** ルーム内で許可されるユーザのシステム最大数を変更するには、**[**同時にルームに入室できるユー ザ数(**How many users can be in a room at one time**)**]** のフィールドに値を入力します。デフォル ト値は 1000 に設定されています。
	- ルーム内のユーザの総数は、設定する値を超えることはできません。ルーム内のユー ザの総数には、通常のユーザと非表示のユーザの両方が含まれます。 (注)
- **Step 2** ルーム内で許可される非表示ユーザの数を変更するには、**[**同時に入室できる非表示ユーザ数(**How many hidden users can be in a room at one time**)**]** のフィールドに値を入力します。非表示のユー ザは他のユーザには表示されません。また、ルームにメッセージを送信できません。さらに、プ レゼンス更新を送信しません。非表示のユーザは、ルーム内のすべてのメッセージを表示したり、 他のユーザのプレゼンス更新を受信したりできます。デフォルト値は 1000 です。
- **Step 3** ルーム内に許可されるユーザのデフォルトの最大数を変更するには、**[**デフォルトのルーム最大利 用者数(**Default maximum occupancy for a room**)**]** のフィールドに値を入力します。デフォルト 値は 50 に設定され、ステップ 1 で設定された値よりも大きくできません。
- **Step 4** デフォルトのルーム利用者数をルーム所有者が変更できるようにする場合は、**[**ルーム所有者がデ フォルトのルーム最大利用者数を変更できます(**Room owners can change default maximum occupancy for a room**)**]** チェックボックスをオンにします。デフォルトでは、このチェックボッ クスはオフになっています。
- **Step 5** [保存 (Save) ] をクリックします。

## チャット メッセージの設定

チャット メッセージ設定を使用して、役割に基づいた特権をユーザに付与します。ほとんどの場 合、役割は、ビジターからモデレータへの階層に存在します。たとえば、参加者はビジターがで きることはすべて実行できます。また、モデレータは参加者ができることはすべて実行できます。

デフォルトでは、このチェックボックスはオフになっています。

- **Step 1** [Lowest participation level a user can have to send a private message from within the room  $(1)$ 内からプライベート メッセージを送信するためにユーザに必要な最小参加レベル)**]** のドロップ ダウン リストから次のいずれかを選択します。
	- ゲストでは、ゲスト、参加者、モデレータがルーム内の他のユーザにプライベートメッセー ジを送信することができます。
	- **[**参加者(**Participant**)**]** を選択すると、参加者およびモデレータがルーム内の他のユーザに プライベート メッセージを送信できます。
	- **[**モデレータ(**Moderator**)**]**を選択すると、モデレータのみがルーム内の他のユーザにプライ ベート メッセージを送信できます。
- **Step 2** プライベートメッセージの最小参加レベルをルーム所有者が変更できるようにする場合は、**[**ルー ム内からプライベート メッセージを送信するためにユーザに必要な最小参加レベルをルーム所有 者が変更できます(**Room owners can change the lowest participation level a user can have to send a private message from within the room**)**]** チェックボックスをオンにします。デフォルトでは、こ のチェックボックスはオフになっています。
- **Step 3** [Lowest participation level a user can have to change a room's subject(ルームの件名を変更するために ユーザに必要な最小参加レベル)] のドロップダウン リストから次のいずれかを選択します。
	- a) **[**参加者(**Participant**)**]**を選択すると、参加者およびモデレータがルームの件名を変更できま す。これがデフォルトの設定です。
	- b) **[**モデレータ(**Moderator**)**]** を選択すると、モデレータのみがルームの件名を変更できます。

ビジターは、ルームの件名を変更できません。

- **Step 4** ルームの件名を更新するための最小参加者レベルをルーム所有者が変更できるようにする場合は、 **[**ルームの件名を変更するためにユーザに必要な最小参加レベルをルーム所有者が変更できます (**Room owners canchange the lowestparticipationlevel auser canhave to change a room's subject**)**]** チェックボックスをオンにします。
- **Step 5** メッセージからすべての拡張可能ハイパーテキスト マークアップ言語(XHTML)を削除する場 合は、**[**すべての**XHTML**フォーマットをメッセージから削除します(**RemoveallXHTMLformatting from messages**)**]** チェックボックスをオンにします。デフォルトで、このチェックボックスはオ フになっています。
- **Step 6** XHTML フォーマット設定をルーム所有者が変更できるようにする場合は、**[**ルーム所有者が **XHTML**フォーマット設定を変更できます(**Room owners canchange XHTMLformatting setting**)**]** チェックボックスをオンにします。デフォルトで、このチェックボックスはオフになっています。
- **Step 7** [保存(Save)] をクリックします。

# モデレータが管理するルームの設定

モデレータが管理するルームは、ルーム内のボイス特権を付与または取り消しする機能をモデレー タに提供します(グループチャットの場合、ボイスはチャットメッセージをルームに送信する機 能のことです)。ビジターはモデレータが管理するルームでインスタント メッセージを送信でき ません。

- **Step 1** モデレータの役割をルームで適用する場合は、**[**デフォルトでモデレータがルームを管理します (**Rooms aremoderatedbydefault**)**]**チェックボックスをオンにします。デフォルトで、このチェッ クボックスはオフになっています。
- **Step 2** ルームをモデレータが管理するかどうかをルーム所有者が変更できるようにするには、**[**デフォル トでモデレータがルームを管理するかどうかをルーム所有者が変更できます(**Room owners can change whether rooms are moderated by default**)**]** チェックボックスをオンにします。デフォルト では、このチェックボックスはオフになっています。

**Step 3** [保存 (Save)] をクリックします。

## 履歴の設定

履歴設定を使用して、ルームで取得し、表示するメッセージのデフォルト値および最大値を設定 し、履歴クエリを使用して取得できるメッセージ数を管理します。ユーザがルームに入室すると、 そのユーザはルームのメッセージ履歴に送信されます。履歴設定は、ユーザが受信する過去のメッ セージ数を決定します。

#### 手順

- **Step 1** ユーザがアーカイブから取得できるメッセージの最大数を変更するには、**[**アーカイブから取得で きるメッセージの最大数(**Maximum number of messages that can be retrieved from the archive**)**]** のフィールドに値を入力します。デフォルト値は 100 に設定されています。これは、次の設定の 上限としての役割を果たします。
- **Step 2** ユーザがチャットルームに入室するときに表示される以前のメッセージの数を変更するには、**[**デ フォルトで表示されるチャット履歴内のメッセージ数(**Number of messagesinchathistorydisplayed by default**)**]** のフィールドに値を入力します。デフォルト値は 15 に設定され、ステップ 1 で設定 された値よりも大きくできません。
- **Step 3** ユーザがチャット ルームに入室したときに表示される以前のメッセージの数をルーム所有者が変 更できるようにする場合は、[ルーム所有者がチャット履歴に表示されるメッセージ数を変更でき ます(**Room owners can change the number of messages displayed in chat history**)**]** チェックボック スをオンにします。デフォルトで、このチェックボックスはオフになっています。
- **Step 4** [保存(Save)] をクリックします。

# チャット ルームのシステム デフォルト設定へのリセット

グループ チャットの設定をアドホック チャット ルームと常設チャット ルームのシステム デフォ ルト設定にリセットする場合は、この手順を使用します。

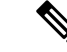

アドホック チャットはデフォルトで有効になっており、常設チャットはデフォルトでは無効と なっています。このタスクを完了すると、常設チャットが無効になります (注)

手順

**Step 1 Cisco Unified CM IM and Presence Administration**で、メッセージング > 設定を選択します。 **Step 2** <br> **Step 2** <br> **CEPS** THE IS Act to Default)  $\left[ \begin{array}{cc} \delta \phi & \delta \end{array} \right]$ 

**Step 3** [保存 (Save) ] をクリックします。

# チャット ノード エイリアスの管理

# チャット ノードのエイリアスの管理

クラスタのチャット ノードのエイリアスを管理するには、このタスクを完了してください。シス テムによる、エイリアスの自動管理あるいは手動更新を設定することができます。

#### 手順

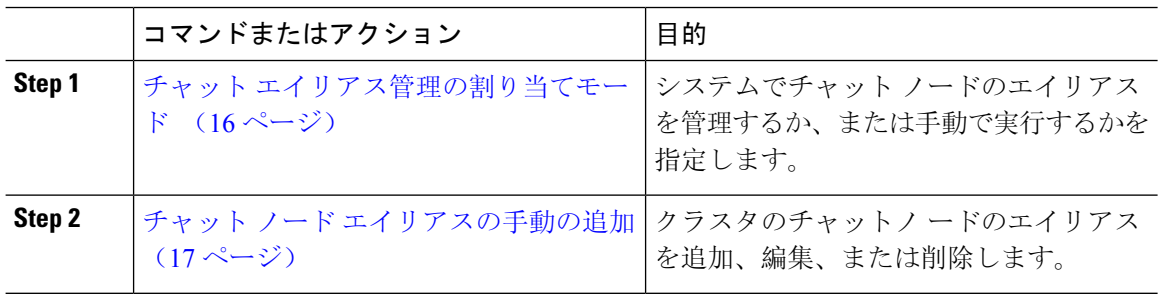

# チャット エイリアス管理の割り当てモード

システムがチャット ノード エイリアスを自動で割り当てする設定にする場合は、 conference-x-clusterid.domain naming convention 命名規則を使用して、チャット ノード エイリ アスを自動的に割り当てるか、あるいは手動で割り当てるかを設定します。

### 始める前に

チャット ノードのエイリアスの詳細については、チャット ノード エイリアスの概要 (1 ペー ジ) を参照してください。

- **Step 1 Cisco Unified CM IM and Presence**管理で、メッセージング>グループチャットおよび常設チャッ トを選択します。
- **Step 2** システムで生成されたエイリアスを有効または無効にします。
	- システムが チャット ノード エイリアスを自動的に割り当てる設定にする場合は、プライマ リ グループ チャット サーバのエイリアスをシステムで自動的に管理するをオンにします。
		- **[Messaging**(メッセージング)**]** > **[Group Chat Server Alias Mapping**(グループ チャット サーバのエイリアス マッピング)**]** を選択して、システムで生成された エイリアスが [Primary Group Chat Server Aliases(プライマリ グループ サーバのエ イリアス)] の下にリストされていることを確認します。 ヒント

• チャットノードエイリアスを手動で割り当てる場合は、プライマリグループチャットサーバ のエイリアスをシステムで自動的に管理する をオフにします。

### 次のタスク

- チャット ノードにシステムで生成されたエイリアスを設定する場合でも、ノードと複数のエ イリアスを必要に応じて関連付けることができます。
- 外部ドメインとフェデレーションすると、エイリアスが変更され、新しいエイリアスが使用 可能であることをフェデレーション相手に通知する場合があります。すべてのエイリアスを 外部にアドバタイズするには、DNS を設定し、DNS レコードとしてエイリアスをパブリッ シュします。
- システム生成エイリアス設定を更新した場合、これらの操作のいずれかを実行して、Cisco XCP Text Conference Manager を再起動します。
- チャット ノードのエイリアスを追加、編集、または削除するには、チャット ノード エイリ アスの手動の追加 (17 ページ)。

## チャット ノード エイリアスの手動の追加

手動でチャット ノードのエイリアスを追加、編集、または削除する設定にするには、この手順を 使用します。手動でチャット ノードのエイリアスを管理するには、システムで生成されたエイリ アスを使用するデフォルト設定をオフにする必要があります。システムで生成されたエイリアス をオフにすると、既存のエイリアス(conference-x-clusterid.domain)は、[会議サーバのエイリ アス(Conference Server Aliases)] の下にリストされる標準の編集可能なエイリアスに戻ります。 これで、古いエイリアスとそのエイリアスに関連付けられているチャット ルームのアドレスは維 持されます。

チャット ノードに手動で複数のエイリアスを割り当てることができます。システムで生成された エイリアスがチャット ノードにすでに存在する場合でも、ノードに追加エイリアスを手動で関連 付けることができます。

手動管理されるエイリアスでは、クラスタIDまたはドメインが変更された場合、手動でエイリア ス リストを更新するのは管理者の責任です。システムで生成されたエイリアスが変更された値を 自動的に組み込みます。

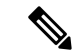

これは必須ではありませんが、ノードに新しいチャット ノードのエイリアスを割り当てる場合は ドメインを常に含めることを推奨します。追加エイリアスには、newalias.domain の表記を使用し ます。ドメインを確認するには、**Cisco Unified CM IM and Presence** 管理 > プレゼンス設定 > 詳 細設定 を選択します。 (注)

#### 始める前に

チャット エイリアス管理の割り当てモード (16 ページ)

手順

- **Step 1 Cisco Unified CM IM and Presence** 管理で、メッセージング > グループ チャット サーバ エイリア ス マッピングを選択します。
- **Step 2** [検索 (Find) ] をクリックします。 グループ チャット サーバの [エイリアス] ウィンドウに、既存のノード エイリアスが表示されま す。
- **Step 3** 新しいエイリアスを追加する:
	- a) [新規追加(Add New)] をクリックします。
	- b) グループ チャット サーバ エイリアス フィールドに新しいエイリアスを入力します。
	- c) サーバ名 ドロップダウンリストボックスで、エイリアスを割り当てるサーバを選択します。
	- d) **[**保存(**Save**)**]** をクリックします。
- **Step 4** 既存のエイリアスを編集する:
	- a) エイリアスを選択します。
	- b) 更新情報を入力し、保存 をクリックします。
- **Step 5** エイリアスを削除するには、エイリアスを選択して、選択項目の削除 をクリックします。

#### 次のタスク

• Cisco XCP Text Conference Manager をオンにします。

## チャット ノード エイリアスのトラブル シューティングのヒント

- どのチャット ノードのエイリアスも一意でなければなりません。システムはクラスタ全体に 重複したチャット ノードのエイリアスを作成することを防ぎます。
- チャット ノードのエイリアス名を IM and Presence ドメイン名と同じにすることはできませ  $h_n$
- 古いエイリアスでチャット ルームのアドレスを維持する必要がなくなった場合に限り古いエ イリアスを削除します。
- 外部ドメインとフェデレーションすると、エイリアスが変更され、新しいエイリアスが使用 可能であることをフェデレーション相手に通知する場合があります。すべてのエイリアスを 外部にアドバタイズするには、DNS を設定し、DNS レコードとしてエイリアスをパブリッ シュします。
- チャットノードのエイリアス設定のいずれかを更新したら、CiscoXCPTextConferenceManager を再起動します。

# 常設チャット用の外部データベースのクリーンアップ

外部データベースを監視し、期限切れのレコードを削除するジョブを設定します。これで、常に 最新のレコードのために十分なディスク スペースが確保されます。

常設チャット用のデータベース テーブルをクリンナップするには、必ず機能テーブルの下の**Text Conference**(**TC**) 機能を選択します。

- **Step 1** データベース パブリッシャ ノードで Cisco Unified CM IM andPresence Administration にログインし ます。
- **Step 2** メッセージング > 外部データベースの設定 > 外部データベース を選択します。
- **Step 3** 外部 DB のクリアをクリックします。
- **Step 4** 次のいずれかを実行します。
	- パブリッシャノードに接続する外部データベースを手動でクリーンアップするには、**samecup** ノードを選択します。
	- サブスクライバ ノードに接続する外部データベースを手動でクリーンアップする場合は、そ の他の **CupNode** を選択してから、外部データベースの詳細を選択します。
	- 外部データベースを自動的にモニタおよびクリーンアップするシステム設定の場合は、自動 クリーンアップ オプション ボタンをオンにします。
	- 自動クリーンアップを設定する前に、手動でのクリーンアップを実行することを推奨 します。 (注)
- **Step 5** いつまでさかのぼってファイル削除をするかの日数を設定します。たとえば、90 を入力した場 合、システムは 90 日前以前の古いレコードを削除します。
- **Step 6** データベースのインデックスとストアドプロシージャを作成するには、スキーマの更新 をクリッ クします。
	- (注) スキーマの更新は、このジョブを最初に実行するときにのみです。
- **Step 7** いつまでさかのぼってファイル削除をするかの日数を設定します。たとえば、**90** を入力した場 合、システムは 90 日より前の古いレコードを削除します。
- **Step 8** 機能テーブル セクションで、レコードをクリーンアップする各機能を選択します。
	- テキスト会議:常設チャット機能のデータベース テーブルを消去するには、このオプション を選択します。
	- メッセージアーカイバ(**MA**):メッセージアーカイバ機能のデータベーステーブルをクリー ンアップするには、このオプションを選択します。
	- 非同期ファイル転送(**AFT**):マネージドファイル転送機能のデータベーステーブルを消去 するには、このオプションを選択します。
- **Step 9** [クリーンアップジョブを送信(Submit Clean-up Job)] をクリックします。

**[**自動(**Automatic**)**]** オプションが有効になっていて、それを無効にする場合は、**[**自 動クリーンアップジョブの無効化(**Disable Automatic Clean-upJob**)**]** ボタンをクリッ クします。 (注)

# チャット インタラクションの管理

チャットノードのエイリアスを変更すると、データベースのチャットルームのアドレス指定が不 可能になり、ユーザが既存のチャット ルームを検索できなくなることがあります。

エイリアスまたは他のノードの依存関係の構成部分を変更する前にこれらの結果に注意してくだ さい。

- •クラスタ ID: この値は完全修飾クラスタ名(FQDN)の一部です。クラスタ ID を変更([シ ステム] > [プレゼンス トポロジの設定] を選択)すると、FQDN はクラスタ全体で自動的に変 更される新しい値およびシステム管理されたエイリアスを組み込みます。手動管理されたエ イリアスでは、クラスタ ID が変更された場合、手動でエイリアス リストを更新するのは管 理者の責任です。
- ドメイン: この値はFODNの一部です。ドメインを変更 ([プレゼンス]>[プレゼンスの設定] を選択)すると、FQDN はクラスタ全体で自動的に変更される新しい値およびシステム管理 されたエイリアスを組み込みます。手動管理されたエイリアスでは、ドメインが変更された 場合、手動でエイリアス リストを更新するのは管理者の責任です。
- チャット ノードと外部データベース間の接続:永続的なチャットが有効で、外部データベー スとの適切な接続が維持されていない場合、チャット ノードは起動しません。
- チャット ノードの削除:プレゼンス トポロジから既存のエイリアスに関連付けられている ノードを削除した場合、それ以上の処理を行わない限り、その古いエイリアスを使用して作 成したチャット ルームをアドレス指定できないことがあります。

変更の広い影響を考慮せずに既存のエイリアスを変更しないことを推奨します。つまり、次のよ うにします。

- ユーザが必要に応じて古いエイリアスによって既存のチャット ルームを検索することができ るように、データベースに古いチャット ノードのアドレスを維持します。
- 外部ドメインとのフェデレーションがある場合、DNS エイリアスをパブリッシュし、エイリ アスが変更され、新しいアドレスが使用可能であることをそのドメインのユーザに通知する 必要があります。これはすべてのエイリアスを外部にアドバタイズするかどうかによって異 なります。

翻訳について

このドキュメントは、米国シスコ発行ドキュメントの参考和訳です。リンク情報につきましては 、日本語版掲載時点で、英語版にアップデートがあり、リンク先のページが移動/変更されている 場合がありますことをご了承ください。あくまでも参考和訳となりますので、正式な内容につい ては米国サイトのドキュメントを参照ください。